# 华晨宝马 535 EPS 电动助力转向系统设码操作方法

- 支持设备: 元征 PAD 系列和 PRO 系列综合诊断设备
- 功能说明: 更换助力转向泵之后需要执行设码。
- 实测车型: 2012年华晨宝马 535, VIN 码为: LBVCU7105DSE\*\*\*\*\*

#### 车辆铭牌信息如下图:

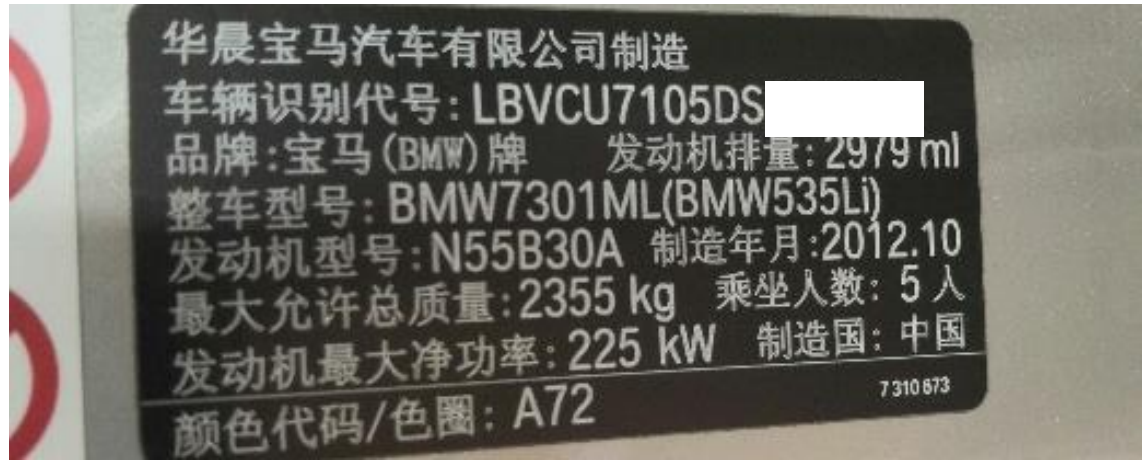

#### 1. 使用 PAD III 点击【华晨宝马】后,点击【快速测试】;

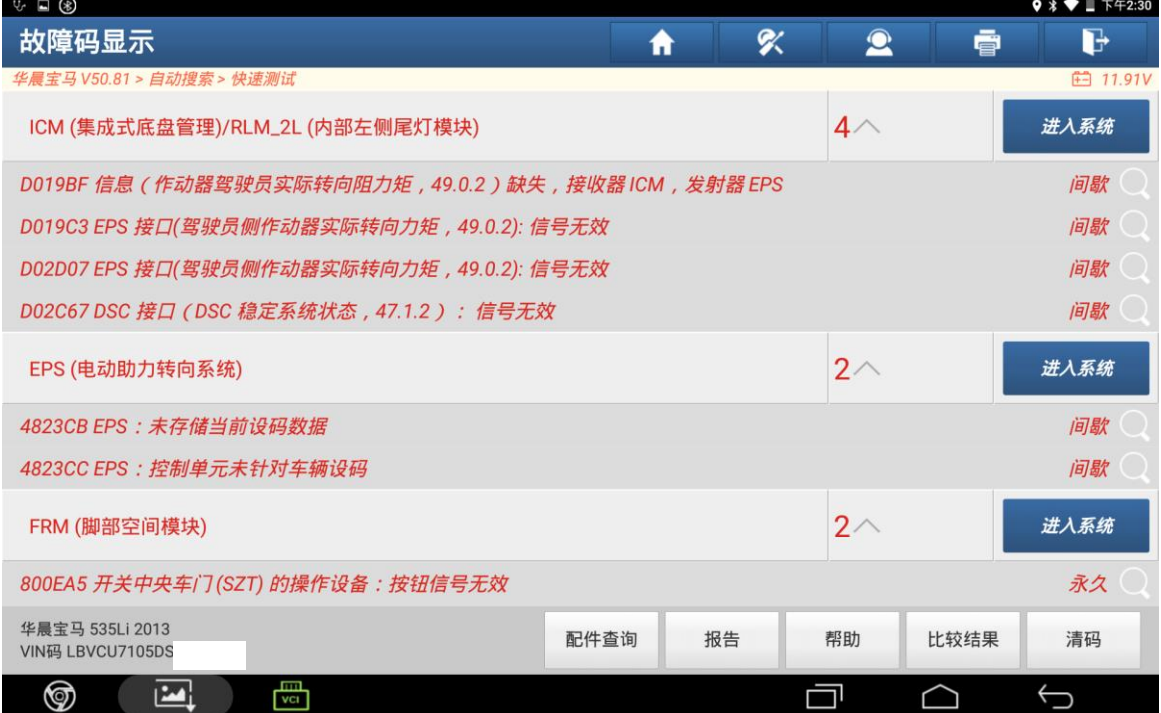

2. 点击【EPS 电动助力转向系统】进入系统,点击【读故障码】;

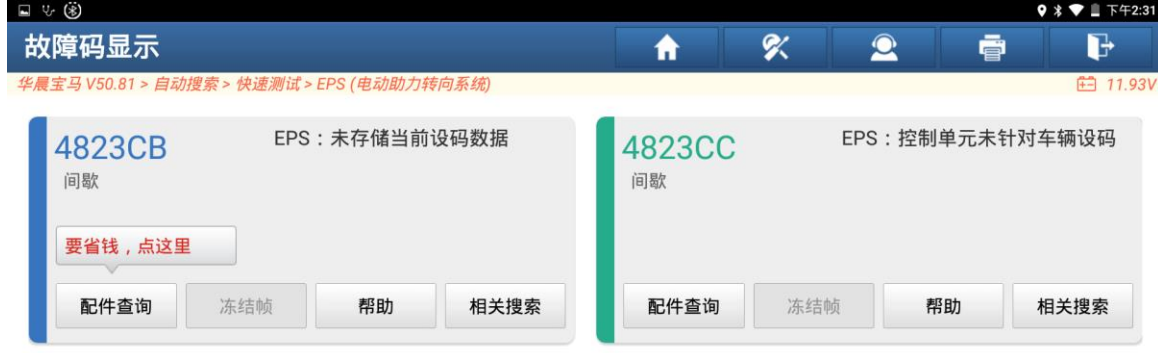

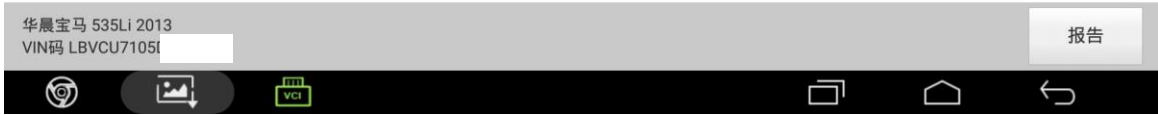

### 3. 退回之后点击【编程编码】,点击【设码】;

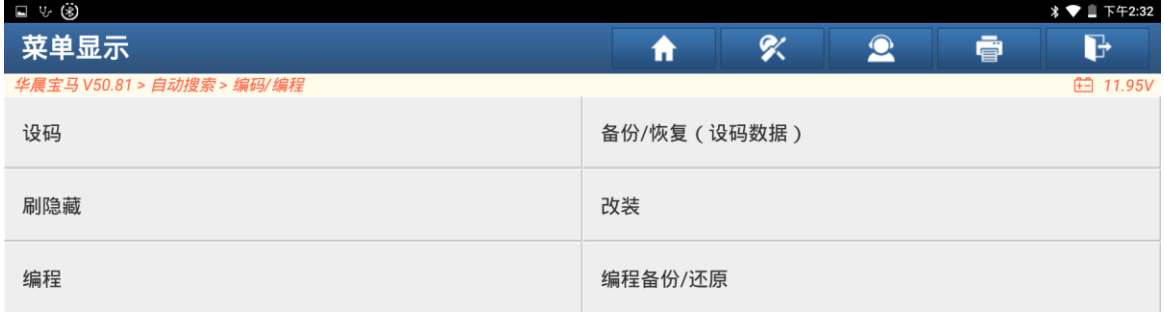

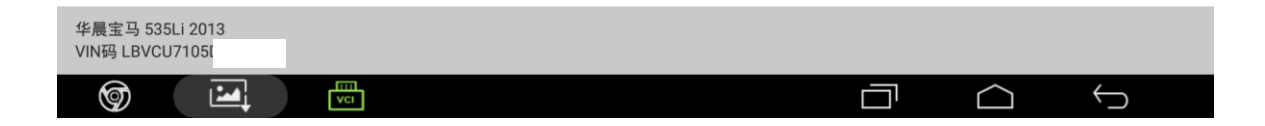

### 4. 点击"下一步";

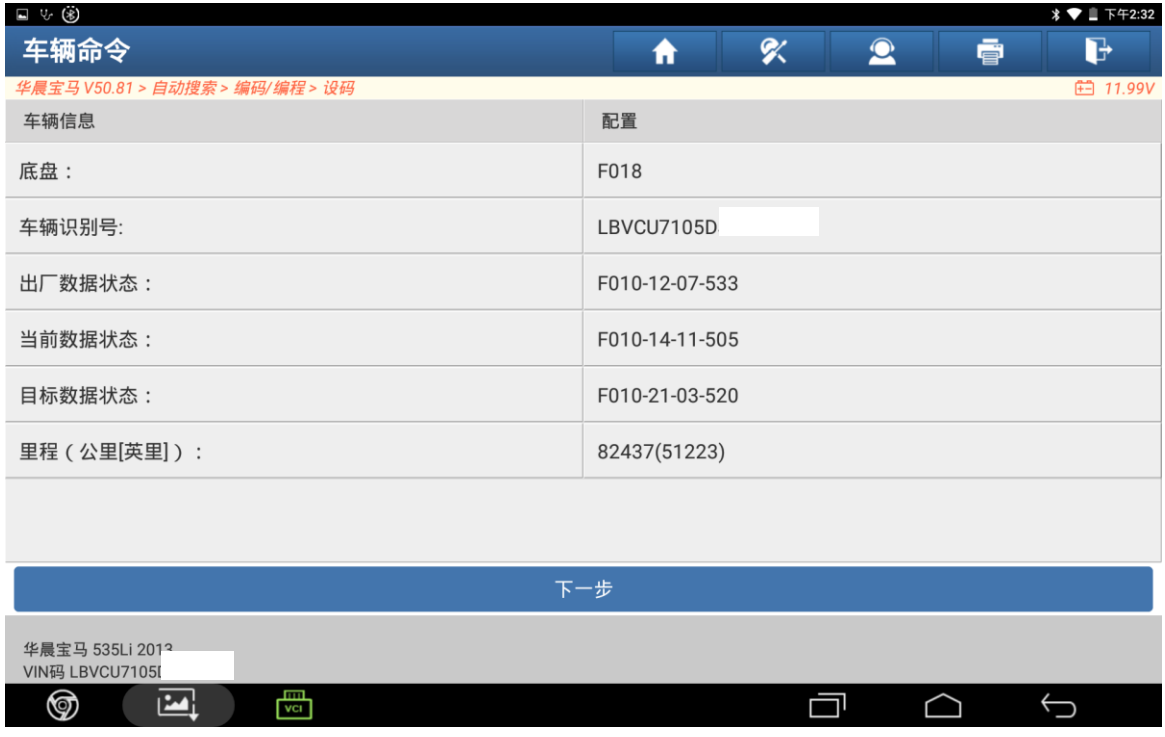

## 5. 点击【EPS(电动助力转向系统)】;

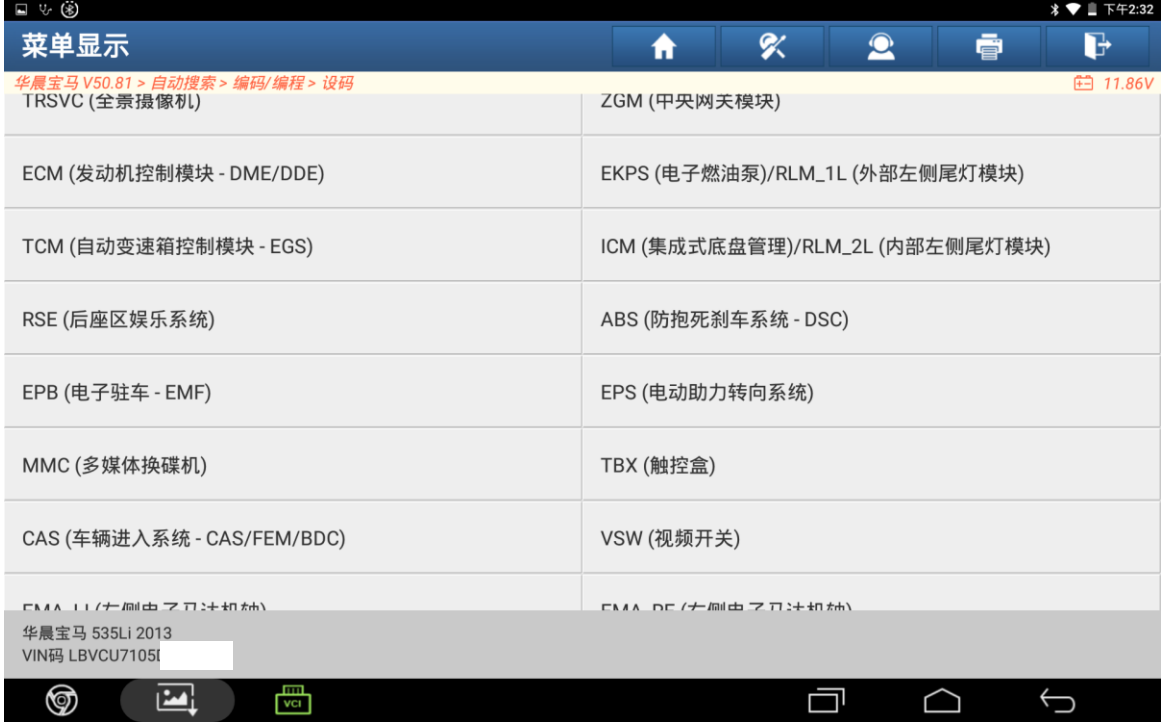

### 6. 点击"是";

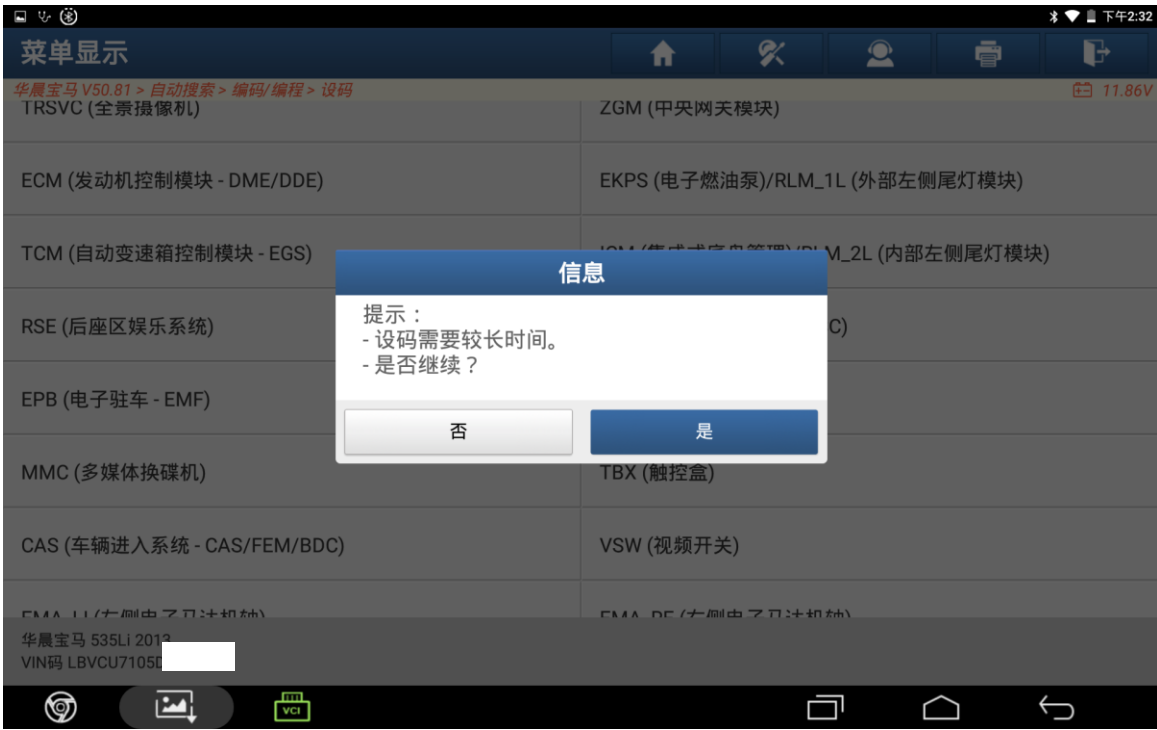

# 7. 点击"否";

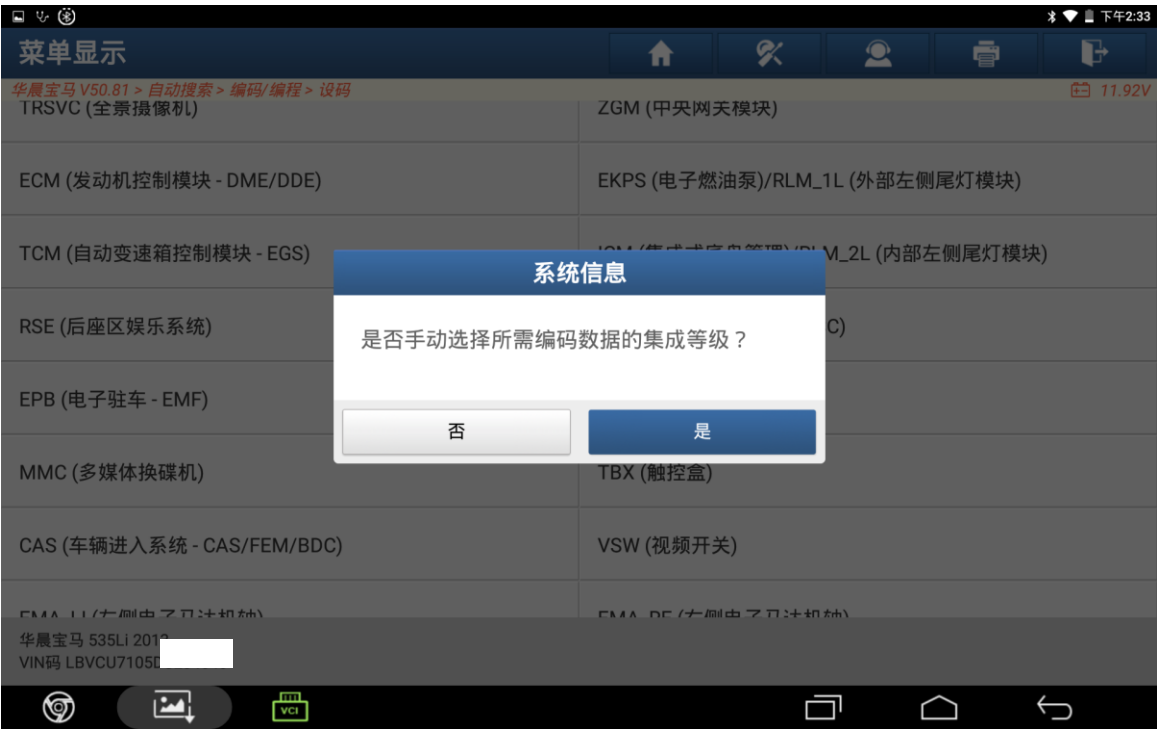

8. 点击"确定"完成操作,再返回 EPS 电动助力转向系统清除故障码;

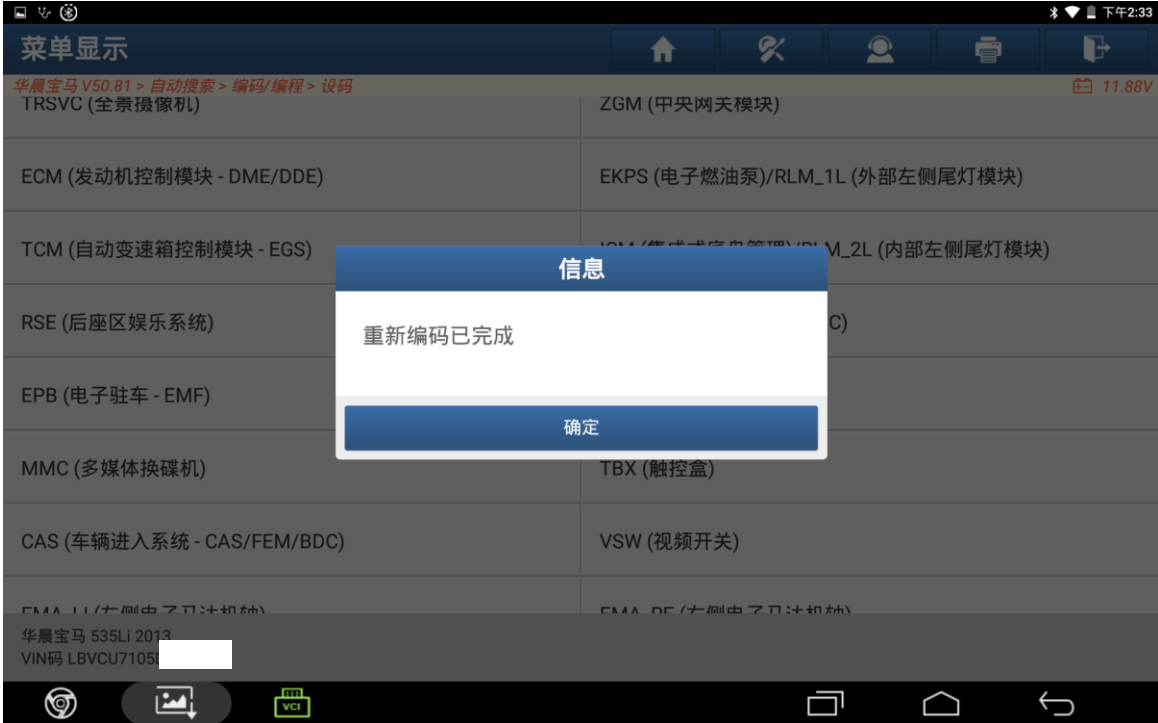

# 声明:

该文档内容归深圳市元征版权所有,任何个人和单位不经同意不得引用或转载。